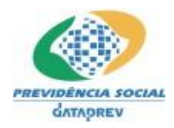

CNIS-RPPS - Transmissor **MANUAL DO USUÁRIO** Versão 1.3

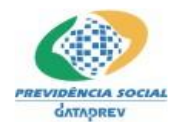

## **Histórico de Revisões**

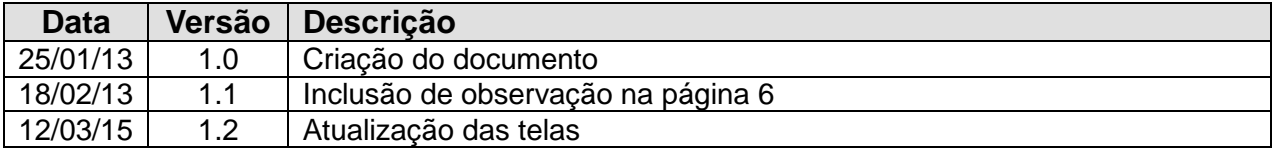

# Índice

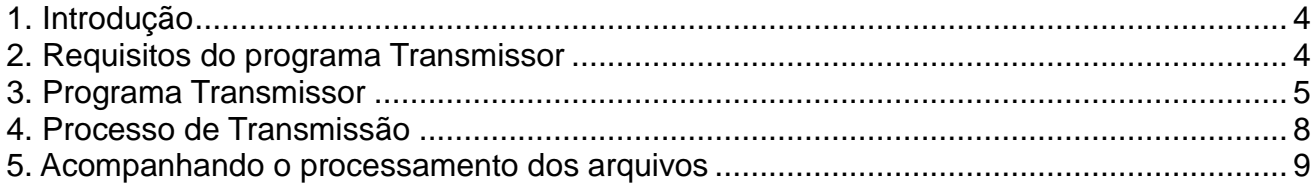

#### **1. Introdução**

O CNIS-RPPS foi desenvolvido com o objetivo de receber e consolidar dados e informações dos Entes Federativos de todo o país. Estas informações também são importantes para a geração de subsídios que auxiliem na definição de políticas previdenciárias. O artigo 3o., da Lei no. 10.887, de 21.06.2004 torna obrigatório o envio das informações por todos os Entes Federativos que tem servidores ativos, inativos e pensionistas, abrangidos por regime próprio, bem como informações de Entes Federativos que apesar de não terem Regime Próprio efetuam pagamentos passíveis de limitação de teto previsto constitucionalmente.

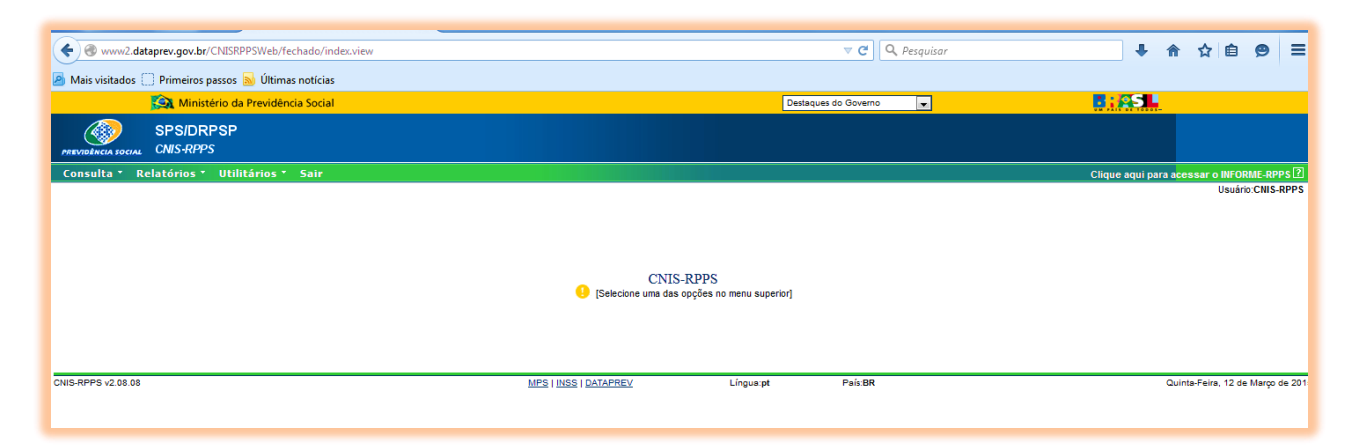

*Figura 1 – Tela Principal do CNIS-RPPS Internet*

O CNIS-RPPS é um sistema de gestão do RPPS sob administração da Secretaria de Políticas de Previdência Social do Ministério da Previdência Social (SPPS/MPS). Atualmente ele oferece as funcionalidades de recebimento e armazenamento dos dados dos servidores, dependentes e pensionistas, bem como, dados de vínculos, históricos funcionais, remunerações e benefícios destes, enviados pelos Entes Federativos que possuem RPPS em todo o país.

O CNIS-RPPS possui interface com o SIPREV através de um programa de transmissão de dados via Internet, baseado em leiaute e documentação específicos, e protocolo de transferência de arquivos seguro.

O SIPREV é uma ferramenta de Gestão das informações referentes a servidores públicos (civis e militares), ativos, inativos, pensionistas e demais dependentes, da União, Estados, Distrito Federal e Municípios que possuam Regime Próprio de Previdência Social – RPPS. O SIPREV pode ser obtido gratuitamente através do Portal do Software Público [\(http://www.softwarepublico.gov.br\)](http://www.softwarepublico.gov.br/).

#### **2. Requisitos do programa Transmissor**

Para que o programa transmissor possa funcionar perfeitamente, a máquina do usuário deverá ter o **Java** (JVM) instalado (Java Development Kit/JDK ou Java Runtime Environment/JRE), e os arquivos das políticas de segurança da *'Java Cryptography Extension (JCE)'* deverão ser copiados conforme descrito abaixo:

a) Realizar o download da '*jce\_policy'* da máquina virtual java que o usuário tem instalada. Exemplos:

> jce\_policy-1\_5\_0.zip jce\_policy-6.zip UnlimitedJCEPolicyJDK7.zip

O instalador do Java e os arquivos da JCE podem ser obtidos no site da Oracle [\(http://www.oracle.com\)](http://www.oracle.com/).

**Atenção:** Quando for procurar pela *jce\_policy* na Internet, atentar para a versão do Java instalada na máquina do usuário, para evitar problemas de incompatibilidade entre o Java e a JCE obtida.

b) Descompactar os arquivos da JCE e copiar para a pasta da Máquina Virtual Java (JVM): Arquivos descompactados:

> local\_policy.jar US\_export\_policy.jar

Destino dos arquivos (caso seja uma JDK): \$JAVA\_HOME/jre/lib/security

Destino dos arquivos (caso seja uma JRE): \$JAVA\_HOME/lib/security

Após realizar a cópia dos arquivos descrita acima, reiniciar o sistema operacional antes de executar o programa transmissor do CNIS-RPPS.

O programa transmissor utilizará conexão SFTP de saída pela **porta 20000**. Desta forma, o usuário deverá certificar-se de que o *firewall* da sua máquina não esteja bloqueando saídas por esta porta.

#### **3. Programa Transmissor**

O programa transmissor do CNIS-RPPS pode ser obtido através do menu *'Transmitir Arquivo'* no sítio *[www2.dataprev.gov.br/CNISRPPSWeb](http://www2.dataprev.gov.br/CNISRPPSWeb)*. O programa transmissor será instalado na máquina do usuário, e permitirá validar e transmitir os arquivos do RPPS para importação na base de dados do CNIS-RPPS. Para acesso a este recurso do CNIS-RPPS o usuário deverá digitar o mesmo CPF e senha usados para se autenticar no CADPREV (vide figuras 2 a 5).

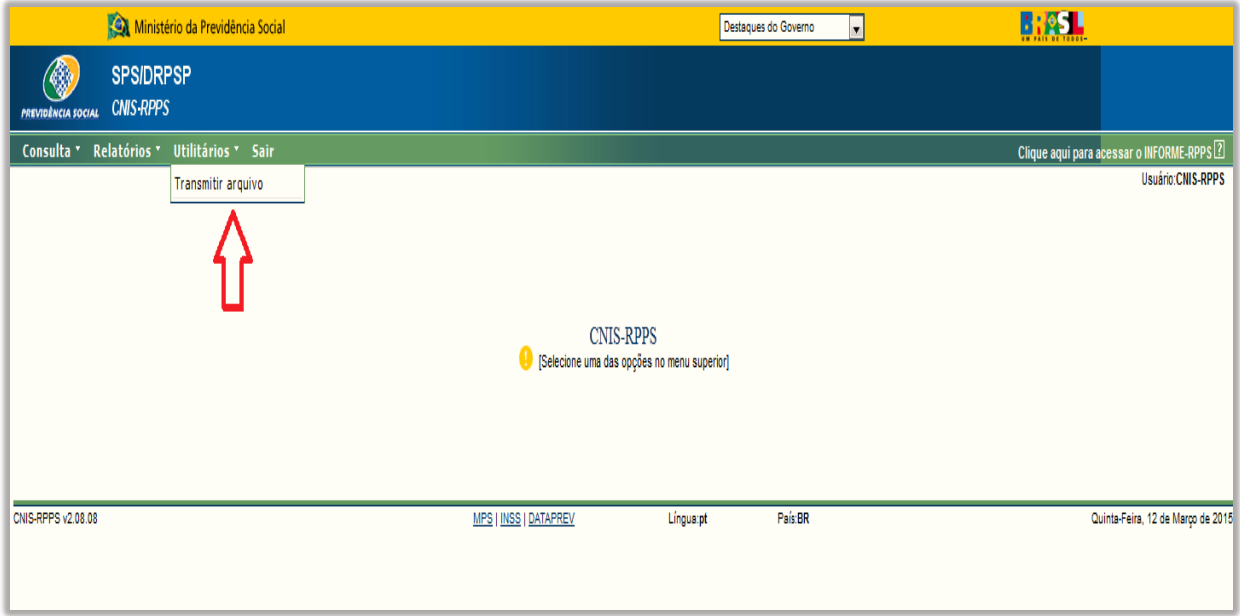

*Figura 2 - Menu Transmitir arquivo*

A figura 2 ilustra, com a indicação da seta vermelha, a opção de menu do CNIS-RPPS para acesso

ao programa Transmissor. Após o clique pelo usuário do Ente Federativo no menu indicado pela seta, a aplicação exigirá a autenticação do usuário para acessar o programa transmissor.

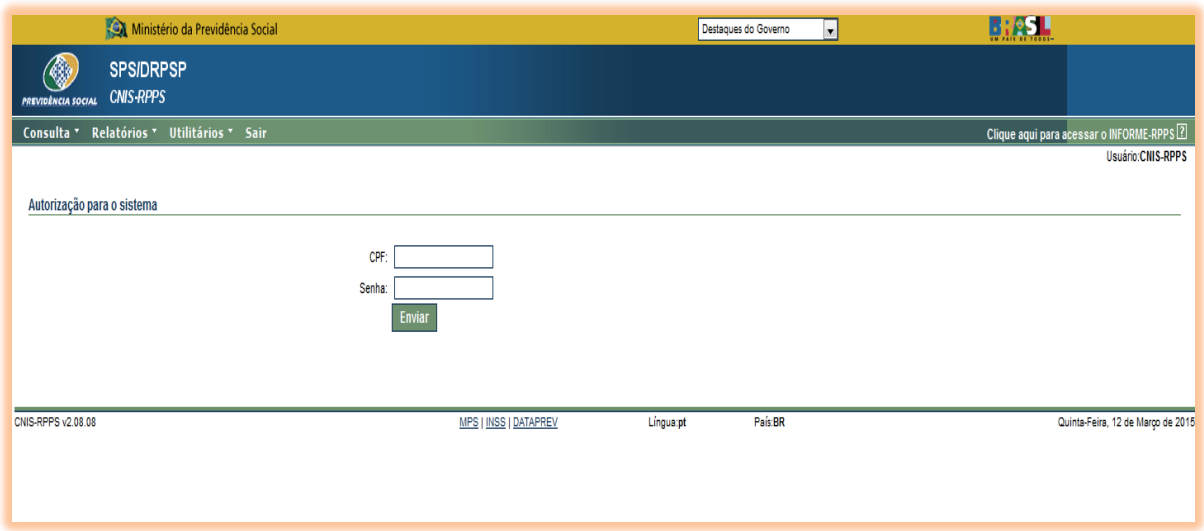

*Figura 3 - Autenticação CADPREV*

A figura 3 ilustra a tela de autorização de acesso para as funcionalidades do CNIS-RPPS. Como já mencionado, o usuário deverá digitar seu CPF e senha e clicar em *'enviar'*. O usuário deverá utilizar os mesmos CPF e senha para autenticação no CADPREV.

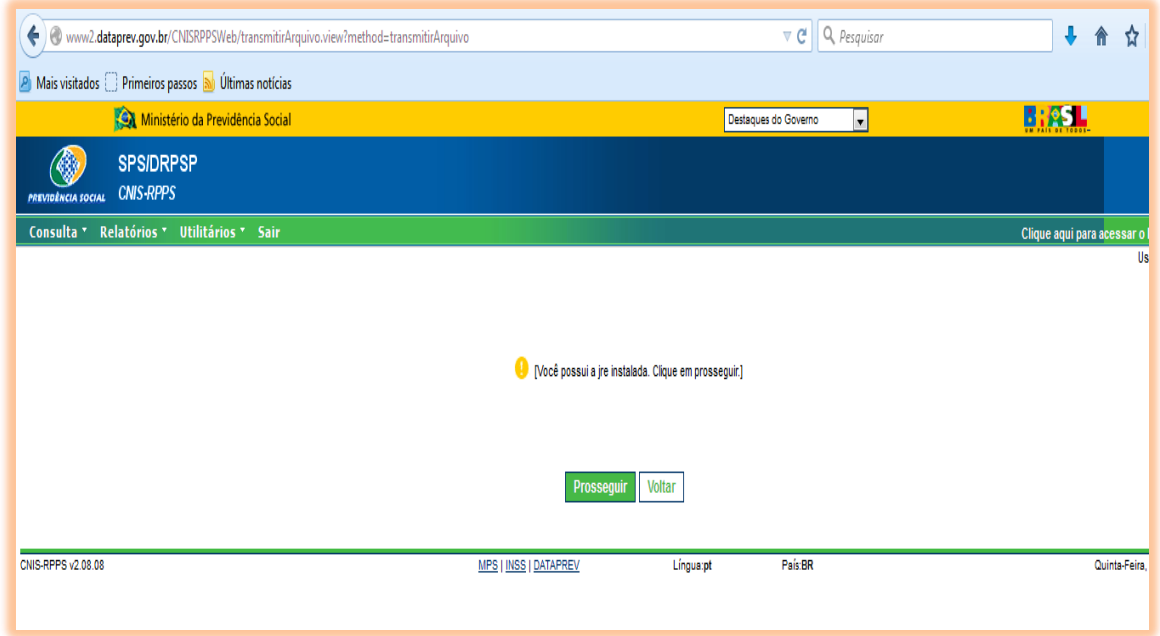

*Figura 4 - Verificação da instalação da JRE*

A figura 4 ilustra a verificação que o CNIS-RPPS realiza sobre a existência de instalação do Java na máquina do usuário. Caso o usuário não possua o Java instalado em sua máquina o programa transmissor não poderá ser obtido.

O Java pode ser obtido no site na Oracle [\(http://www.oracle.com\)](http://www.oracle.com/). Após a instalação do JRE deve-se retornar para a operação ilustrada na figura 2 desse manual.

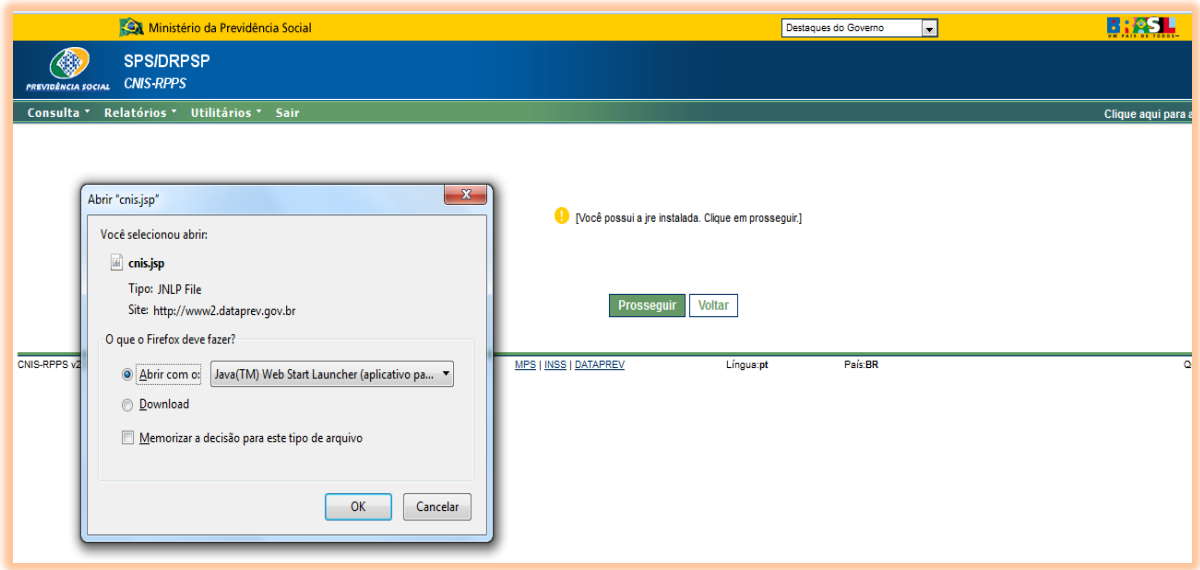

*Figura 5 - Download do programa transmissor*

A figura 5 ilustra o momento de obtenção do programa transmissor. Ao clicar em *'OKr*', o usuário estará realizando o download do programa transmissor, através de um recurso do Java chamado de *Java Web Start*. Neste momento o usuário deverá optar por *'Abrir com o: Java(TM) Web Start Launcher …)'.*

Na sequência, o *Java Web Start* irá realizar o download das dependências do programa transmissor. Este passo pode demorar alguns minutos, a depender da velocidade de conexão da Internet do usuário (figura 6).

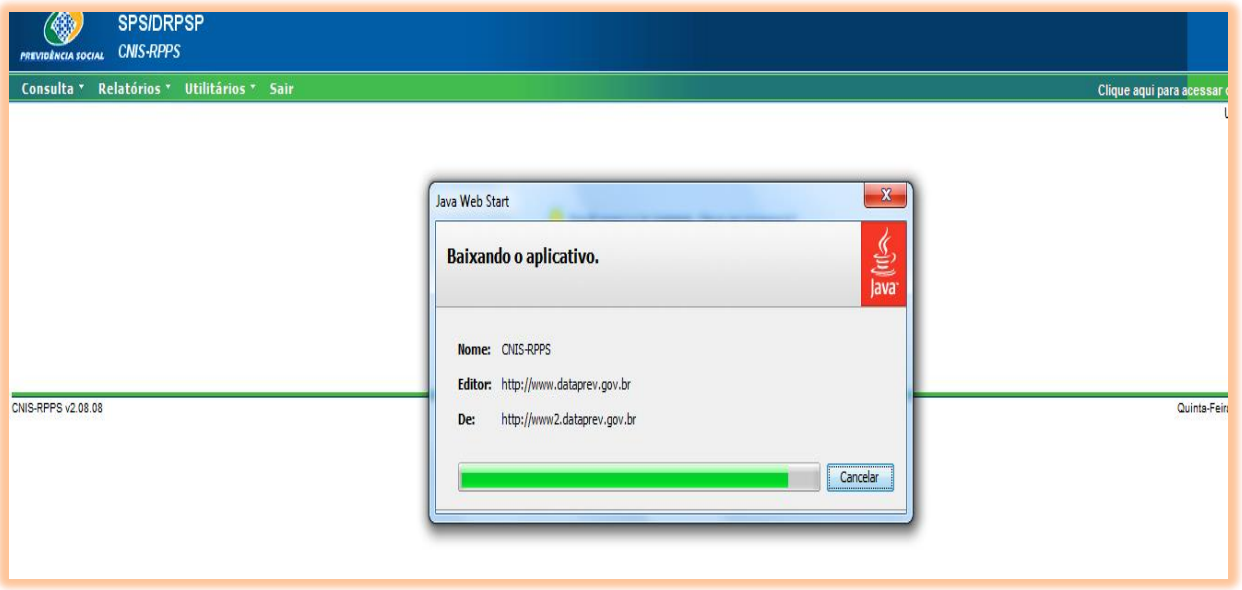

*Figura 6 - Download Java Web Start*

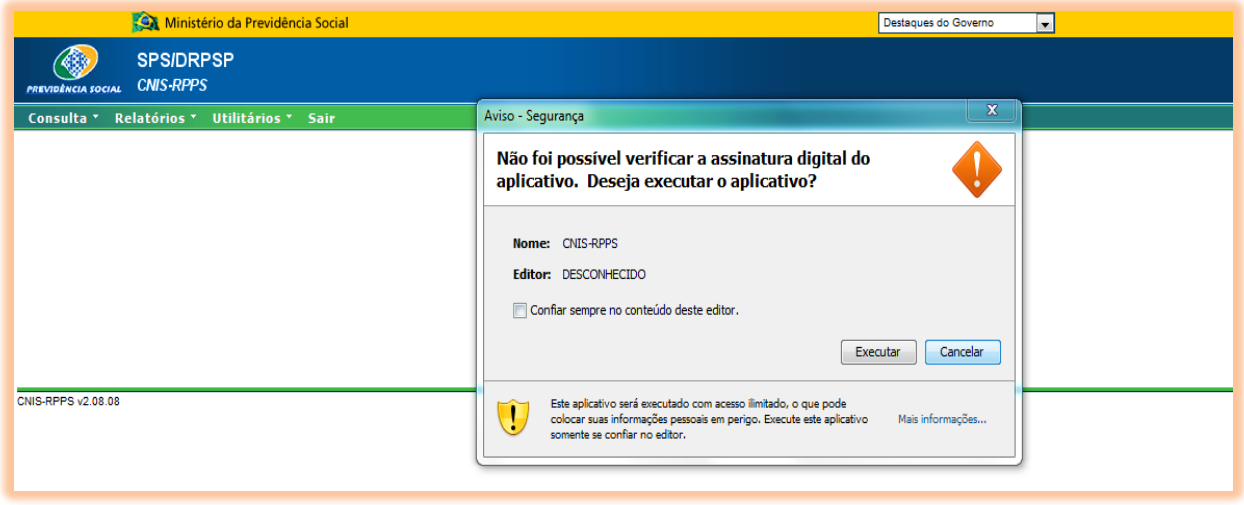

**Figura 6.1 – Confirmar a execução** 

#### **4. Processo de Transmissão**

O processo de transmissão de arquivos se dará em 2 etapas: (1) validação do arquivo XML, e (2) transmissão do arquivo XML.

O processo de validação do arquivo XML irá realizar a leitura do conteúdo do arquivo XML submetido à validação, e aplicar várias regras de consistência de dados. O resultado da validação poderá ser visto no relatório de inconsistências emitido pelo programa transmissor ao final do processo de validação. Caso não exista qualquer inconsistência nos dados do arquivo XML submetido à validação, o arquivo estará habilitado para transmissão.

Caso o processo de validação do arquivo XML encontre inconsistências, o usuário do Ente Federativo deverá tratar as inconsistências encontradas, atualizando os dados do RPPS no seu Aplicativo de Gestão (SIPREV). Novo arquivo deverá ser gerado com as inconsistência resolvidas, e o processo de validação deve ser novamente executado para este novo arquivo.

Depois de validado, o programa transmissor irá preparar o arquivo XML para transmissão. Desta forma, o arquivo será (1) compactado, (2) criptografado e (3) transmitido para o CNIS-RPPS.

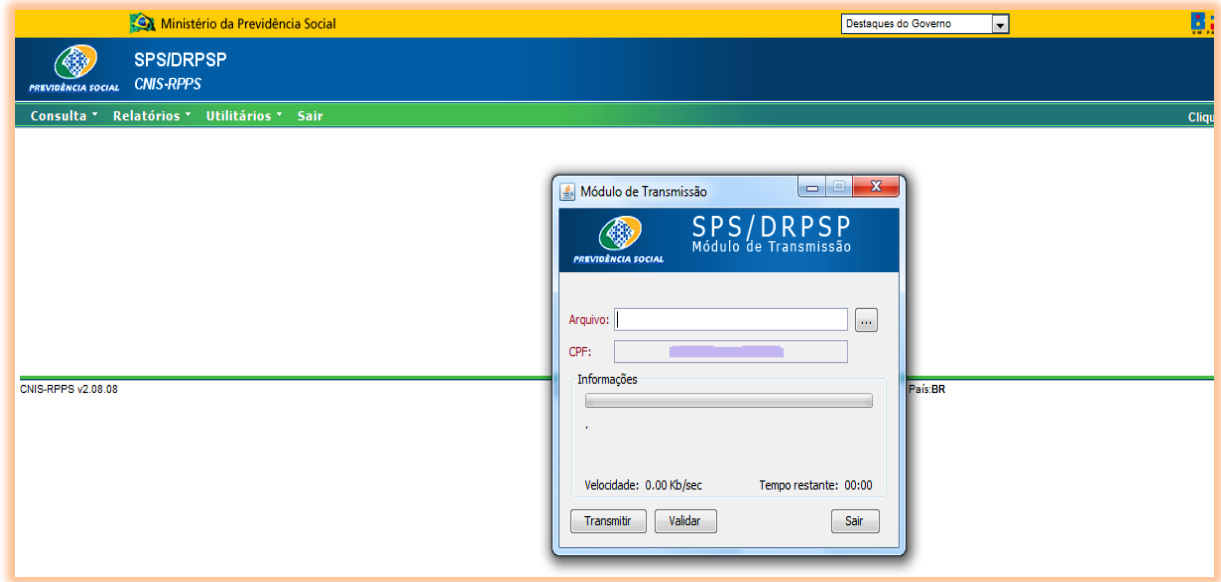

*Figura 7 - Programa Transmissor*

### **5. Acompanhando o processamento dos arquivos**

O acompanhamento do processamento dos arquivos transmitidos ao CNIS-RPPS pode ser visualizado no menu Consulta  $\rightarrow$ Transmissões e Consulta  $\rightarrow$  Lista de Transmissões, no sítio *[www2.dataprev.gov.br/CNISRPPSWeb](http://www2.dataprev.gov.br/CNISRPPSWeb)*.

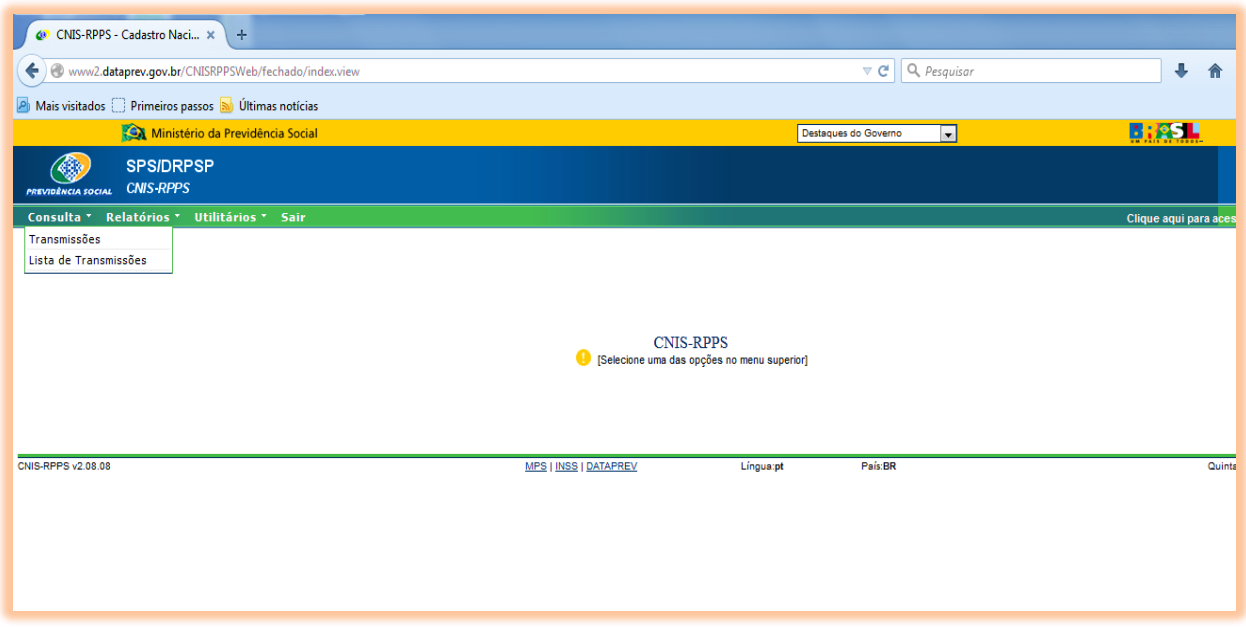

**Figura 8**

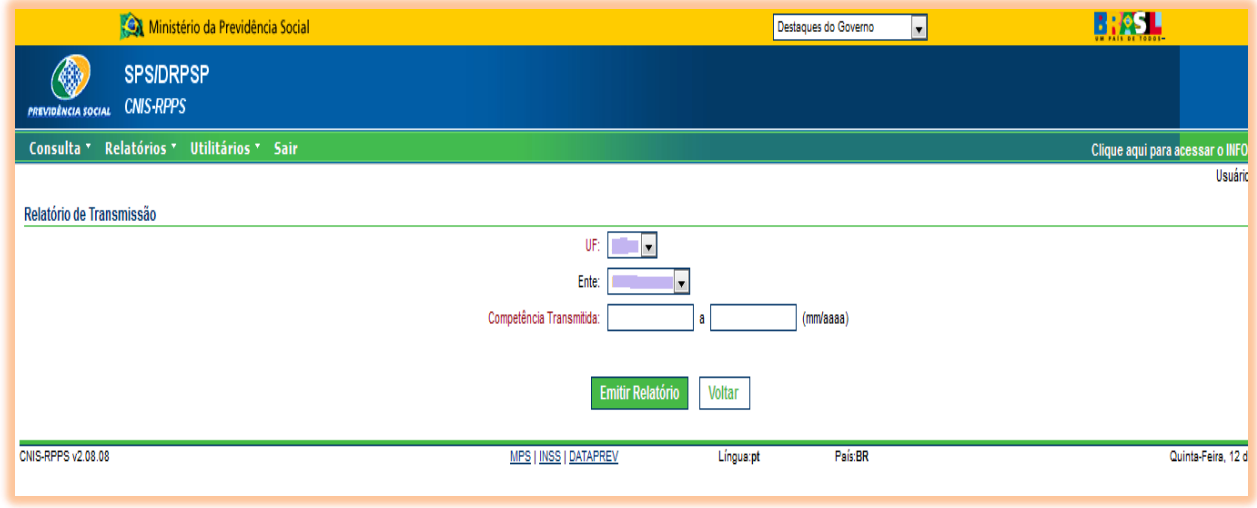

**Figura 8.1**

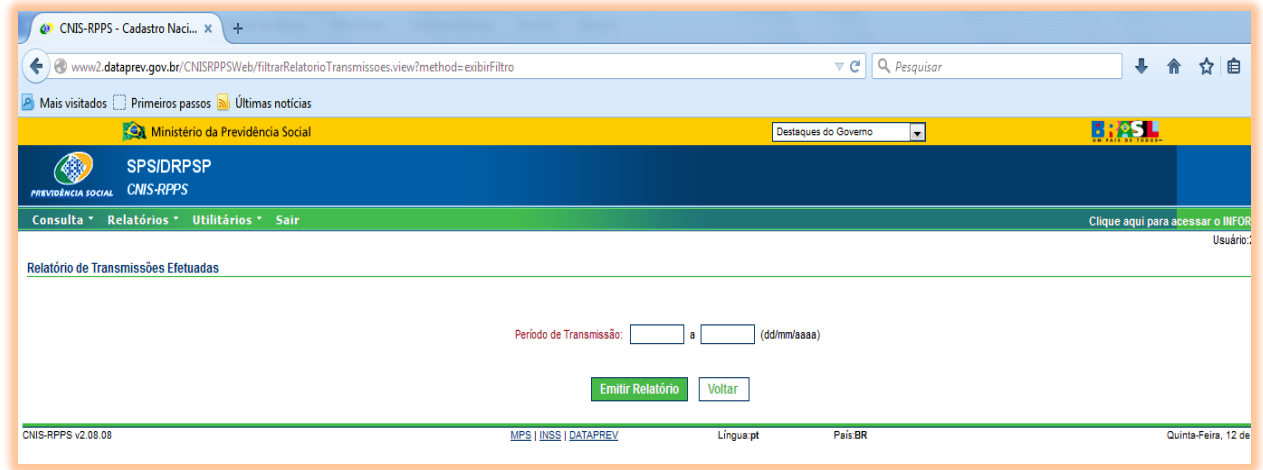

**Figura 8.2**

*Figura 8, 8.1 e 8.2 - Menus 'Consulta de Transmissões' e 'Lista de Transmissões'*

Para acesso a este recurso do CNIS-RPPS o usuário deverá digitar o mesmo CPF e senha usados para se autenticar no CADPREV.